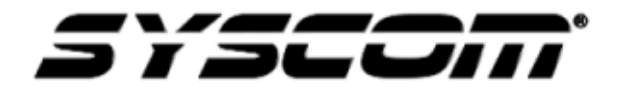

NOTA TÉCNICA / TECH NOTE

## Problema: **Cómo añadir licencias de una cámara IP en el servidor Synology NAS Fecha:**

## 1. Antes de comenzar

Para poder dar de alta cámaras en su Nas de Synology debe haber realizado las siguientes tareas: Ha instalado y activado Surveillance Station desde el Centro de paquetes.

Tiene listos 1 o más canales de licencias.

Ha comprobado el número máximo de cámaras para su modelo y se ha asegurado de que DiskStation no ha alcanzado su límite de instalación.

2. Agregar una licencia de cámara IP en Surveillance Station

Si desea agregar una licencia para cámara IP, haga lo siguiente:

Inicie sesión en Surveillance Station con la cuenta de Surveillance Station Manager o con una que pertenezca al grupo de administrador.

Ingresar a administración > Licencia y a continuación haga clic en Agregar.

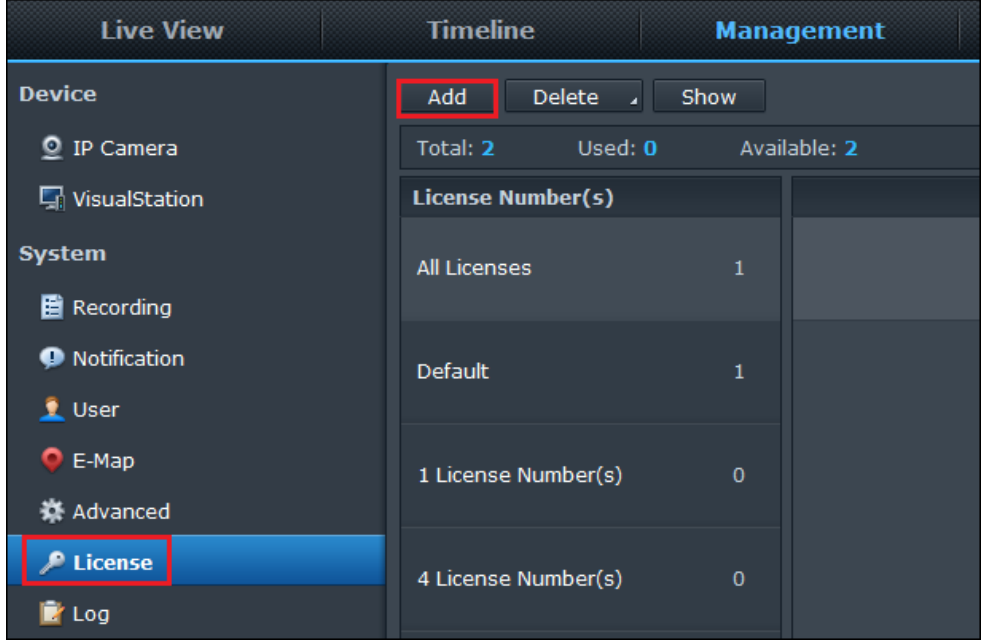

3. Lea los términos y condiciones y a continuación marque la opción Aceptar para continuar.

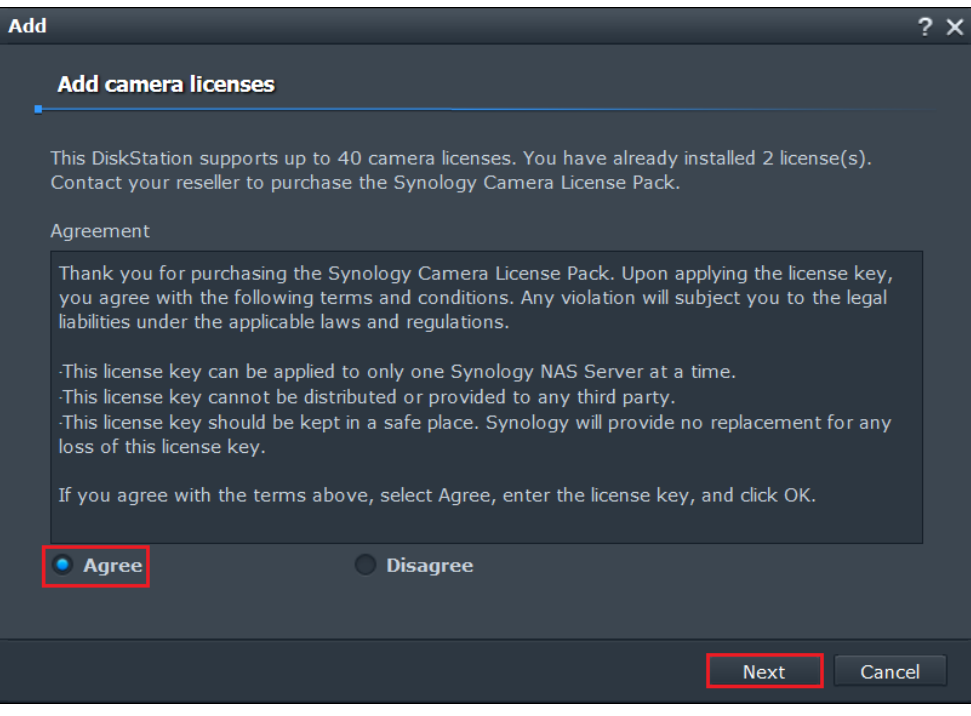

4. Introduzca la serie de la licencia y haga clic en Finalizar.

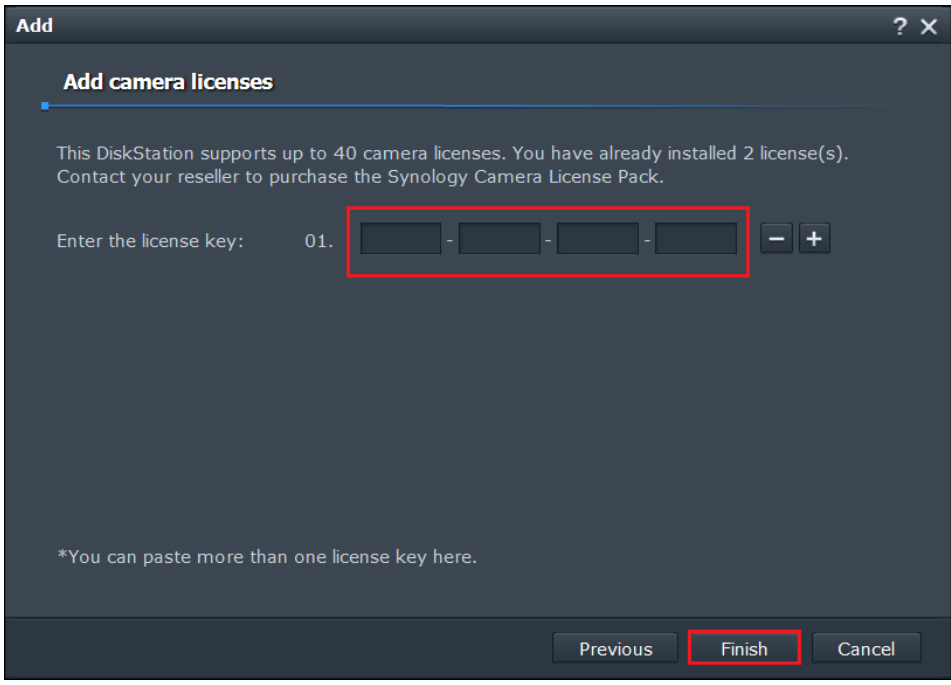

## **Nota:**

- **a. Las claves de las licencias distinguen mayúsculas y minúsculas.**
- **b. Para su comodidad, puede copiar más de una clave de licencia y pegarlas todas juntas.**

5. Al recibir los números de serie de las licencias, ir a **Administración** > **Cámara IP** y comience la instalación de cámaras adicionales.

## **Importante:**

Mediante la aplicación de números de series de licencia a Surveillance Station, acepta regirse por los siguientes términos y condiciones.

- Este número de licencia solo puede utilizarse con un servidor NAS de Synology al mismo tiempo.
- Este número de licencia no se puede distribuir o facilitar a terceros.
- Este número de licencia se deberá guardar en un lugar seguro, Syscom no proporcionara sustituciones de licencias por perdida de las mismas.